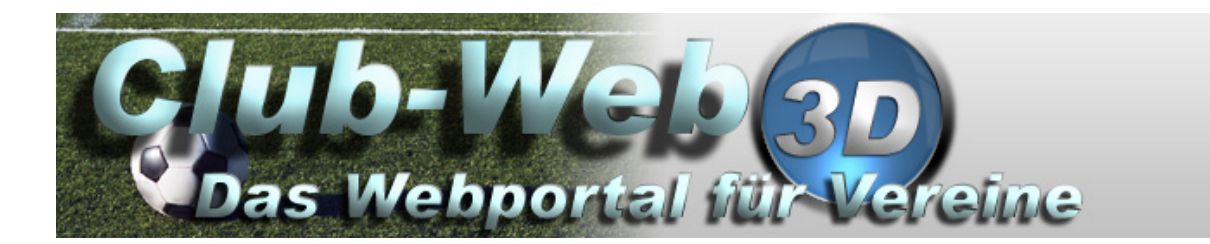

# **Anleitung zum Webportal**

**Version 0.5**

# **Inhaltsverzeichnis**

<span id="page-1-25"></span><span id="page-1-24"></span><span id="page-1-23"></span><span id="page-1-22"></span><span id="page-1-21"></span><span id="page-1-20"></span><span id="page-1-19"></span><span id="page-1-18"></span><span id="page-1-17"></span><span id="page-1-16"></span><span id="page-1-15"></span><span id="page-1-14"></span><span id="page-1-13"></span><span id="page-1-12"></span><span id="page-1-11"></span><span id="page-1-10"></span><span id="page-1-9"></span><span id="page-1-8"></span><span id="page-1-7"></span><span id="page-1-6"></span><span id="page-1-5"></span><span id="page-1-4"></span><span id="page-1-3"></span><span id="page-1-2"></span><span id="page-1-1"></span><span id="page-1-0"></span>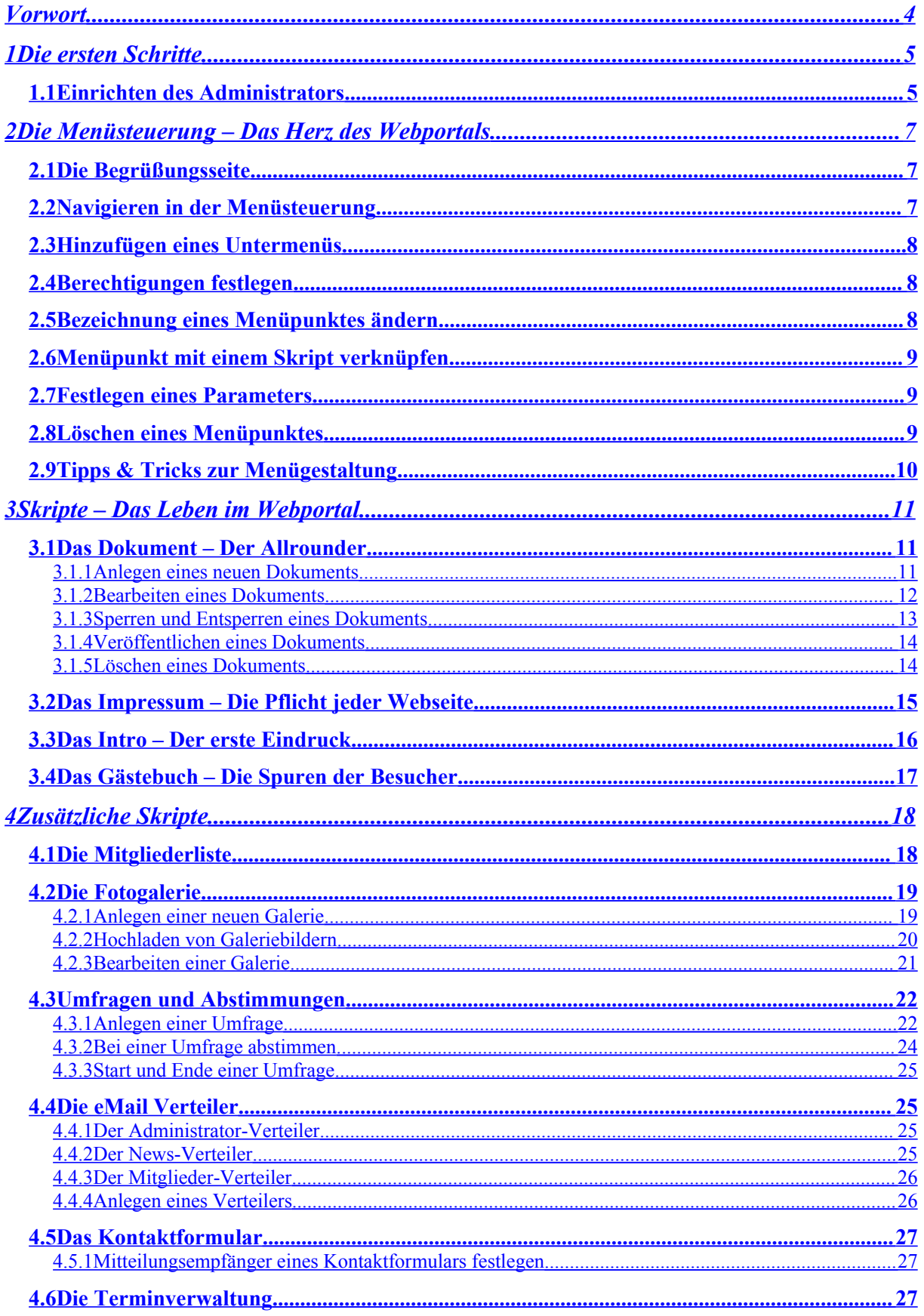

<span id="page-2-6"></span><span id="page-2-5"></span><span id="page-2-4"></span><span id="page-2-3"></span><span id="page-2-2"></span><span id="page-2-1"></span><span id="page-2-0"></span>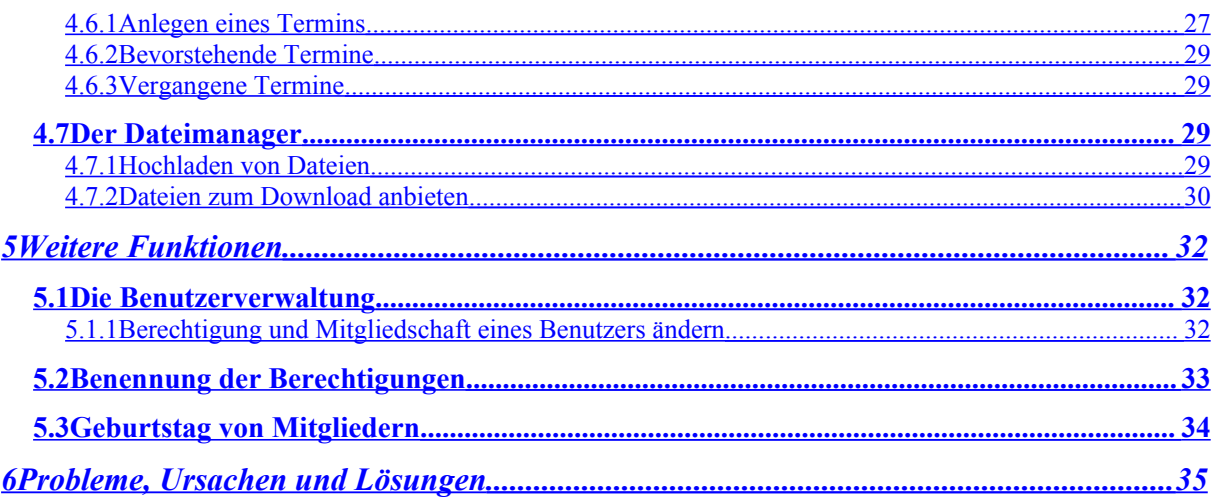

## <span id="page-3-0"></span>**Vorwort**

Diese Anleitung erklärt die wichtigsten Funktionalitäten des Club-Web-3D Webportals, angefangen vom ersten Einloggen des Hauptadministrators, bis zu dem Verwenden der Systemskripte und dem Gestalten der Webseite.

Die Beschreibung ist einfach gehalten und wird durch Screenshots weiter verdeutlicht. Um die beschrieben Kapitel besser zu verstehen, empfehle ich, die erklärten Schritte gleich Online auf dem Webportal auszuführen. Auf diese Weise wird der ein oder andere Wortlaut dieser Anleitung noch etwas deutlicher.

Sollten bestimmte Punkte undeutlich oder unverständlich beschrieben worden sein, so bitte ich darum dies zu melden, damit die nächste Version der Anleitung weiter verbessert werden kann.

# <span id="page-4-1"></span>**1 Die ersten Schritte**

Das Webportal wird in der Regel in einem Rohzustand ausgeliefert. In diesem Zustand kennt das Portal lediglich einen einzigen Benutzer, den Administrator. Dieser Administrator hat die höchste Berechtigung und ist in der Lage das komplette Portal zu gestalten sowie andere Benutzer zum Administrator zu ernennen. Damit das Portal richtig arbeiten kann, muss der Administrator zuerst korrekt eingerichtet werden.

## <span id="page-4-0"></span>**1.1 Einrichten des Administrators**

Um sich als Administrator einzuloggen verwenden Sie folgende Zugangsdaten:

Benutzername: **admin** Passwort: **admin**

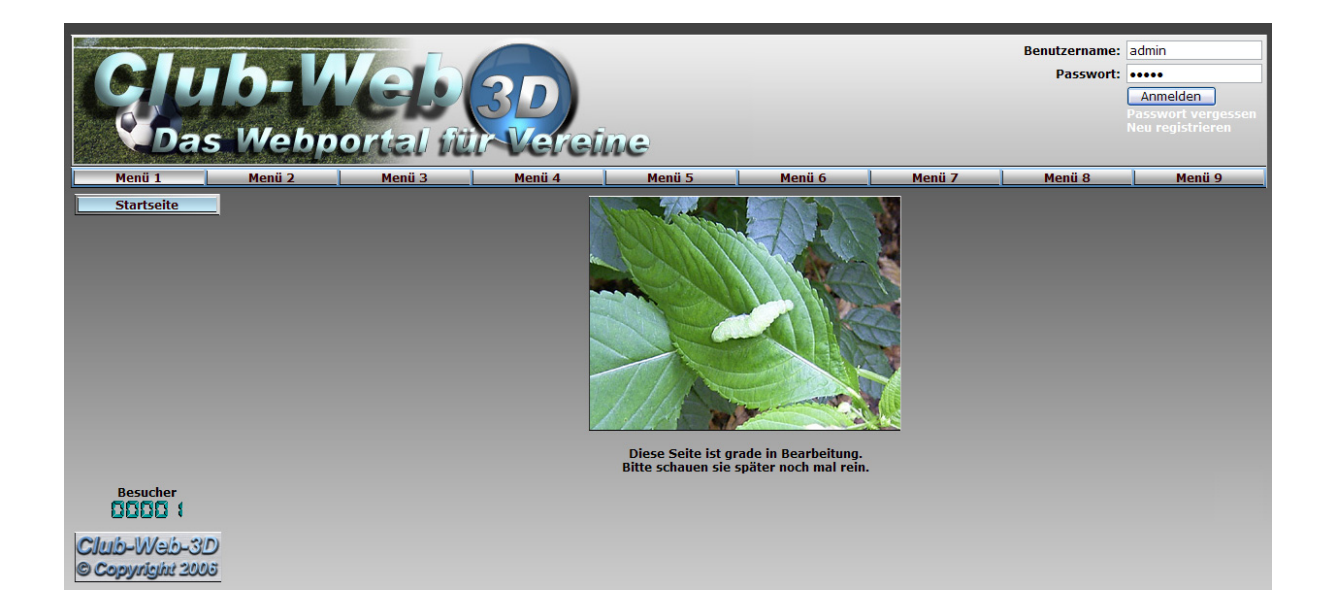

Wenn Sie sich das erste Mal einloggen werden Sie automatisch auf die Seite "Meine Daten" weitergeleitet. Als erstes füllen Sie bitte den Bereich "Anschrift" und "Kontaktdaten" vollständig aus. Wenn Sie zu dem Punkt "eMail" kommen, tragen Sie bitte die eMail Adresse ein, mit der das Webportal in Zukunft arbeiten soll. Diese

eMail Adresse wird künftig bei allen eMails welche vom Portal verschickt werden automatisch als Absender und Antwortadresse verwendet.

Empfehlung für eine eMail Adresse: **info@verein.de**

**Achtung! Im Bereich "Accountdaten" ändern Sie bitte umgehend den Benutzernamen und das Passwort, da sich ansonsten jeder Benutzer, der diese Anleitung gelesen hat, auf Ihrem Webportal als Administrator einloggen könnte.**

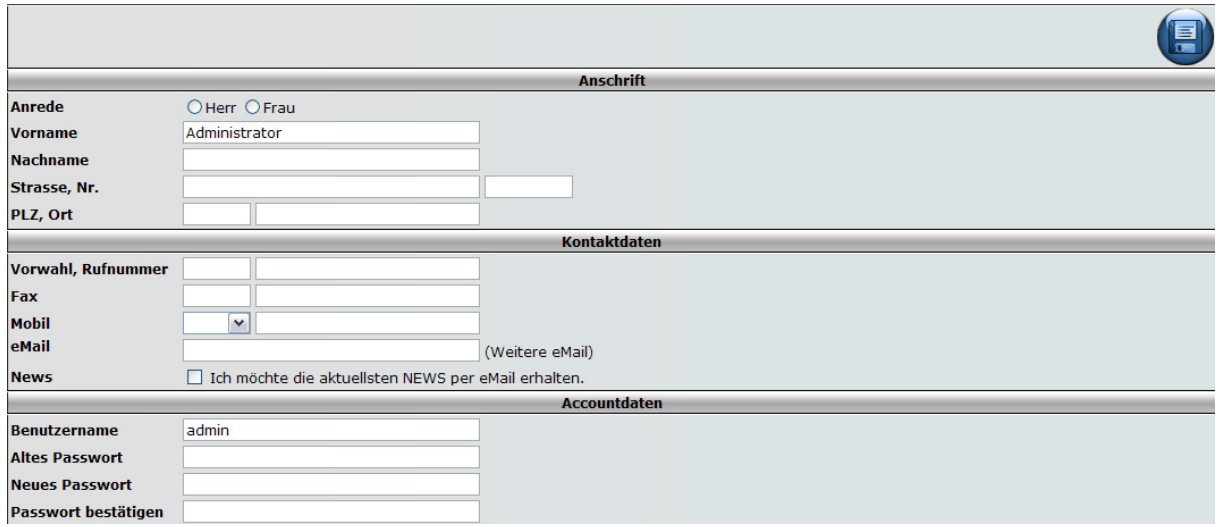

Nachdem alle Daten eingetragen sind klicken Sie auf die Diskette oben rechts in der Steuerleiste, um die eingegebenen Daten an das Webportal zu übertragen.

Der Administrator hat als Benutzer eine Sonderrolle im Webportal. Bitte nutzen Sie den Administrator nicht als normalen Arbeitsaccount, sondern legen Sie sich selbst einen neuen Benutzer an und weisen Sie sich mit dem Administrator selbst Administratorberechtigung zu.

# <span id="page-6-1"></span>**2 Die Menüsteuerung – Das Herz des Webportals**

Die Menüsteuerung dient zur Gestaltung der Haupt- und Untermenüleiste. Machen Sie sich schon vor dem Anlegen eine grobe Struktur wie das Menü am Ende einmal aussehen soll.

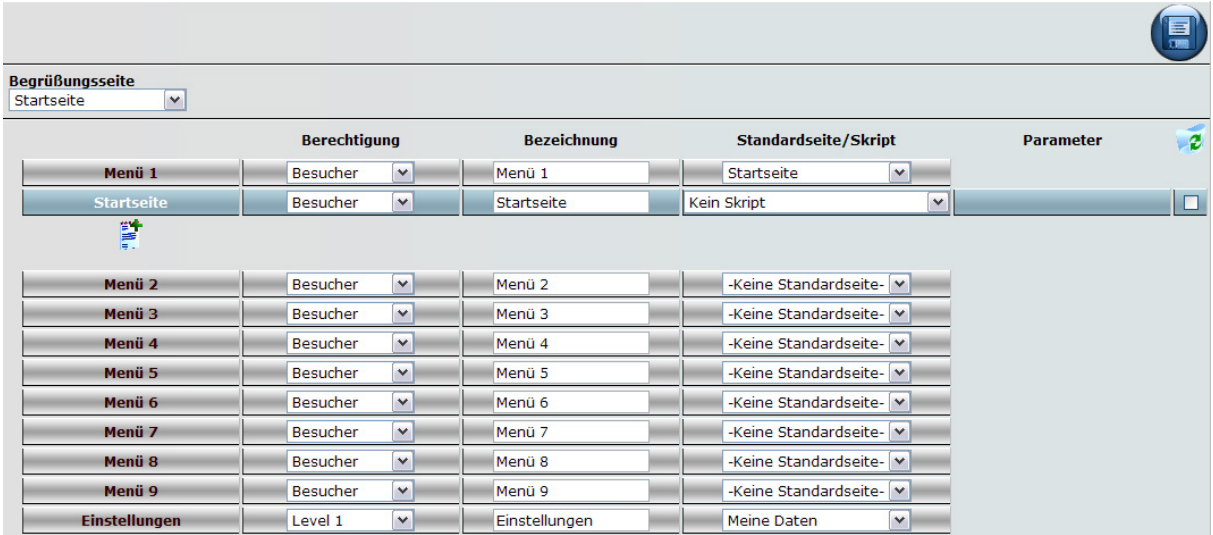

## <span id="page-6-0"></span>**2.1 Die Begrüßungsseite**

Ein Besucher der zum ersten Mal auf Ihr Portal schaut soll mit einer entsprechenden Begrüßungsseite empfangen werden. Diese können Sie gleich im obersten Feld angeben. Zur Auswahl stehen Ihnen alle Untermenüs die Sie bisher angelegt haben.

#### **2.2 Navigieren in der Menüsteuerung**

In der ersten Spalte werden die Hauptmenüpunkte angezeigt, welche Sie im Webportal in der obersten Leiste finden. Ein Klick auf das Hauptmenü in der Menüsteuerung zeigt Ihnen die zugehörigen Untermenüs an. In der zweiten Spalte wird die nötige Berechtigung angezeigt, welche erforderlich ist um auf einen Menüpunkt zugreifen zu können. Die dritte Spalte enthält die Bezeichnung der

Menüpunkte. Vermeiden die Bezeichnungen die zu lang sind. Zu lange Bezeichnungen führen zu einem Zeilenumbruch, was etwas zu Lasten der Optik geht.

#### **2.3 Hinzufügen eines Untermenüs**

Unter dem letzten Untermenü eines Hauptmenüs befindet sich das Symbol . Ein Klick auf dieses Symbol fügt Ihrem Hauptmenü ein weiteres Untermenü hinzu. Sobald sich zwei Untermenüs in Ihrem Hauptmenü befinden, haben Sie auch die Möglichkeit, diese mit den blauen Pfeilen links des entsprechenden Untermenüs, nach oben oder unten zu verschieben.

#### **2.4 Berechtigungen festlegen**

Nicht alle Menüpunkte sollen für die Öffentlichkeit einsehbar sein. Daher ist für jeden Menüpunkt eine Berechtigung vorgesehen. Nur Benutzer die angemeldet und die entsprechende Berechtigung haben, werden diese Menüpunkte angezeigt bekommen. Wenn die Berechtigung für ein Hauptmenü hoch gesetzt wird, dann werden automatisch auch die Berechtigungen der zugehörigen Untermenüs auf diese Stufe angehoben.

#### **2.5 Bezeichnung eines Menüpunktes ändern**

Um die Bezeichnung eines Menüpunktes zu ändern müssen Sie nur in der Spalte "Bezeichnung" den entsprechenden Namen eintragen. Lassen Sie sich nicht dadurch irritieren, wenn die geänderte Bezeichnung nicht sofort im echten Menü angezeigt wird. Die Bezeichnung wurde schon angepasst und wird beim nächsten Klick auf dem Webportal angezeigt.

#### **2.6 Menüpunkt mit einem Skript verknüpfen**

In der Spalte "Standardseite/Skript" legen Sie den Seiteninhalt fest. Für die Untermenüs stehen Ihnen eine Reihe von Skripten zur Verfügung. Mit einem Skript können dem Betrachter Informationen, Bilder und andere Funktionalitäten zur Verfügung gestellt werden. Bitte weisen Sie keinem Ihrer neuen Menüpunkte eines der Admin-Skripte zu, es sei denn Sie wissen genau was Sie damit erreichen wollen. Für Hauptmenüs können Sie eine Standardseite auswählen, welche automatisch beim Klick auf das Hauptmenü angezeigt werden soll. Ihnen werden hier alle Untermenüs des entsprechenden Hauptmenüs zur Auswahl angeboten.

#### **2.7 Festlegen eines Parameters**

Es gibt einige Skripte die noch einen zusätzlichen Parameter benötigen. Sollte dies der Fall sein, dann wird Ihnen nach dem Speichern eine Liste mit Parametern angeboten, in der Sie dann einen Eintrag auswählen. Ein Parameter stellt eine bestimmte Variante des Skriptes dar. Es genügt zum Beispiel nicht anzugeben an welcher Stelle des Webportals eine Galerie angezeigt werden soll, sondern es ist auch notwendig festzulegen, welche Galerie angezeigt werden soll.

#### **2.8 Löschen eines Menüpunktes**

In der Spalte 6 haben wird ihnen eine kleine Box angezeigt, welche standardmäßig nicht angeklickt ist. Wenn Sie einen Menüpunkt löschen wollen, dann setzen Sie in dieser Box durch anklicken einen Haken und klicken Sie auf speichern. Hauptmenüs können nicht gelöscht werden.

## *2.9* **Tipps & Tricks zur Menügestaltung**

Oftmals ist es gewollt beim Klick auf das Hauptmenü eine eigene Seite angezeigt zu bekommen, die aber nicht als Untermenü angezeigt werden soll. Dies erreichen Sie ganz einfach dadurch, indem Sie ein Untermenüpunkt mit der Berechtigung "Administrator" anlegen und dieses Untermenü als Standardseite für das Hauptmenü festlegen. Durch das Festlegen als Standardseite wird ein Aufruf des Untermenüpunktes erzwungen, obwohl der Benutzer evtl. keine Berechtigung hat dieses zu sehen.

Ähnlich funktioniert auch die Einstellung der Begrüßungsseite. Die hier eingestellte Seite wird angezeigt, sobald ein Benutzer das Webportal besucht. Dies gilt auch dann, wenn der Benutzer nicht die Berechtigung hat um diese Seite zu sehen.

# <span id="page-10-1"></span>**3 Skripte – Das Leben im Webportal**

Das Webportal stellt dem Benutzer verschiedene Skripte zur Verfügung, die mit einem beliebigen Menüpunkt verknüpft werden können. Diese Skripte dienen dazu bestimmt Inhalte auf dem Webportal darzustellen und somit Leben auf die Seiten zu bringen.

## <span id="page-10-0"></span>*3.1* **Das Dokument – Der Allrounder**

Mit dem Dokumentenskript kann nahezu jeder beliebige Inhalt auf einer Seite dargestellt werden. Profis haben auch die Möglichkeit HTML-Code für das Dokument frei zu schalten, um somit die maximale Flexibilität des Webportals auszureizen.

## **3.1.1 Anlegen eines neuen Dokuments**

Zum Anlegen eines neuen Dokuments klicken Sie einfach auf das Symbol . Titel **Aktion** Autor **Gesperrt** von F

Danach wird automatisch ein neues Dokument mit dem Namen "Neues Dokument" in die Dokumentenliste eingefügt. Sie können beliebig viele Dokumente anlegen.

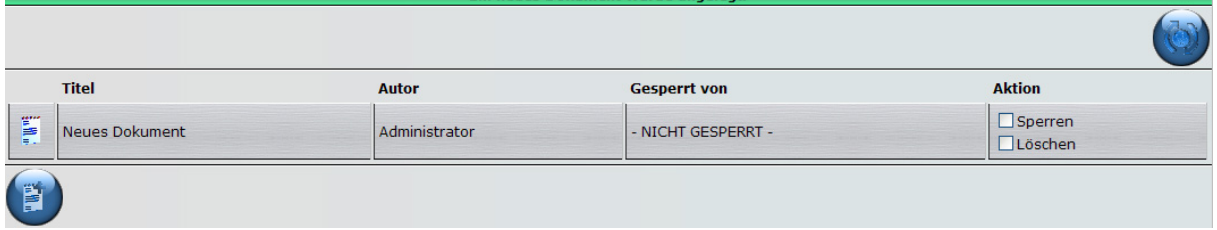

## **3.1.2 Bearbeiten eines Dokuments**

Um ein Dokument zu bearbeiten klicken Sie einfach auf das Symbol . Das Dokument wird nun für andere Benutzer für die Bearbeitung gesperrt, und in einem speziellen Bearbeitungsfenster angezeigt.

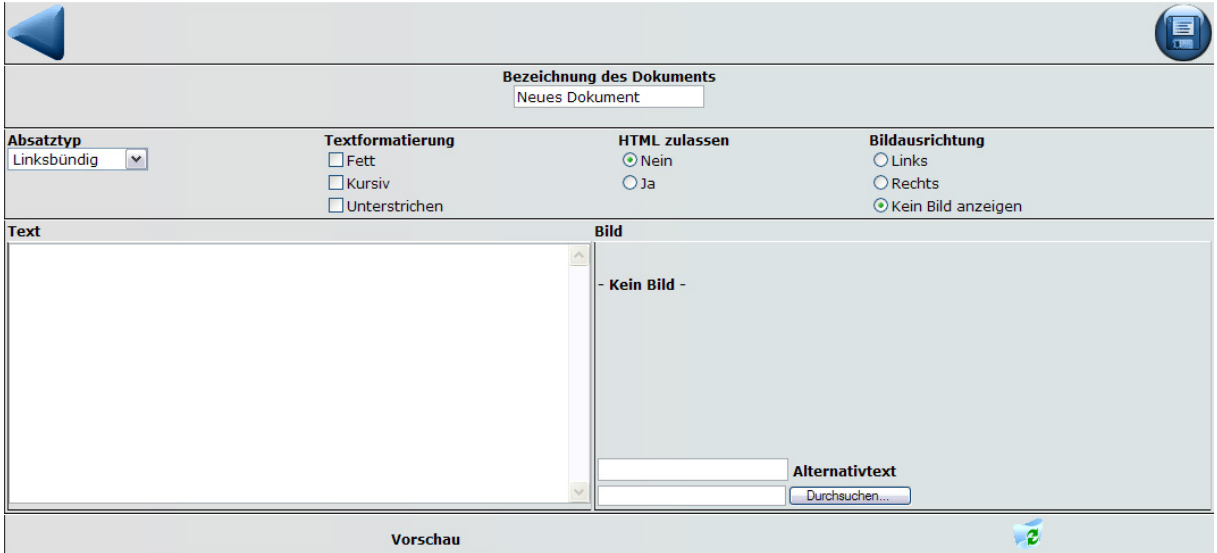

Dieses Bearbeitungsfenster bietet Ihnen einige Formatierungsoptionen an, mit denen Sie sehr einfach einen Absatz gestalten können.

#### **Bezeichnung des Dokuments**

Geben Sie Ihrem Dokument einen möglichst aussagekräftigen Titel, damit Sie es später bei der Zuweisung zu einem Menüpunkt wieder erkennen.

#### **Absatztyp**

Der Absatztyp gibt an, ob der Text links-, rechtsbündig, zentriert oder als Lauftext dargestellt werden soll.

#### **Textformatierung**

Mit der Textformatierung können die üblichen Textformatierungen wie fett, kursiv oder unterstrichen für den Absatz angegeben werden.

#### **HTML zulassen**

Wenn HTML zugelassen wird, schalten Sie diesen Absatz in den Profimodus und können Ihren HTML-Code direkt eingeben. Standardmäßig ist HTML nicht zugelassen.

#### **Bildausrichtung**

Ein hochgeladenes Bild kann links oder rechts vom Text angezeigt werden, oder verborgen bleiben. Standardmäßig bleibt das Bild verborgen.

#### **Text**

Tragen Sie hier Ihren Text für den Absatz ein.

#### **Bild**

Hier können Sie ein Bild hochladen und einen Alternativtext (Bildunterschrift) vergeben. Das Bild wird beim Hochladen automatisch auf die richtige Zielgröße umformatiert, sodass Sie sich keine Gedanken um die Bildgröße machen müssen.

## **3.1.3 Sperren und Entsperren eines Dokuments**

Ein Dokument was in Bearbeitung ist, ist für andere Benutzer so lange gesperrt, bis es vom Bearbeiter wieder frei gegeben wird. Es gibt zwei Möglichkeiten ein Dokument zu sperren und wieder frei zu geben.

#### **Sperren 1**

Gehen Sie in die Dokumentenauswahl, setzen Sie einen Haken in der Box "Sperren" und speichern Sie. Sie sind nun der einzige der dieses Dokument bearbeiten und wieder freigeben darf.

#### **Entsperren 1**

In der Dokumentenauswahl wird für gesperrte Dokumente die Box "Freigeben" angezeigt. Setzen Sie einen Haken und speichern Sie. Nun ist das Dokument wieder freigegeben.

#### **Sperren 2**

Ein Dokument wird automatisch für andere Benutzer gesperrt, sobald Sie es bearbeiten.

#### **Freigeben 2**

Klicken Sie auf den blauen Pfeil oben links in der Dokumentenbearbeitung. Dieser Pfeil bewirkt das Beenden der Bearbeitung sowie das Freigeben des Dokuments.

**Achtung! Bitte beachten Sie, dass ein Dokument nicht automatisch freigegeben wird, wenn Sie Ihren Browser schließen. Gesperrte Dokumente bleiben gesperrt bis Sie diese wieder freigeben. Erteilen Sie keine Freigaben für Ihre gesperrten Dokumente, dann halten Sie möglicherweise ungewollt andere Benutzer von der Bearbeitung dieser Dokumente ab.**

## **3.1.4 Veröffentlichen eines Dokuments**

Nachdem Sie ein Dokument angelegt und mit Inhalt gefüllt haben, können Sie sich in die Menüsteuerung begeben und dem entsprechenden Menüpunkt das Skript "Dokument" zuweisen. Als nächstes klicken Sie auf speichern. Nun werden Ihnen in der Spalte "Parameter" alle angelegten Dokumente angezeigt. Wählen Sie das gewünschte Dokument aus und klicken Sie auf speichern. Das Dokument ist nun mit dem Menüpunkt verknüpft.

## **3.1.5 Löschen eines Dokuments**

Um ein Dokument zu löschen begeben Sie sich in die Dokumentenauswahl und setzen einen Haken in der Box "Löschen" des zu löschenden Dokuments. Klicken Sie auf speichern und das Dokument ist gelöscht.

## <span id="page-14-0"></span>*3.2* **Das Impressum – Die Pflicht jeder Webseite**

Seit dem 14. Dezember 2001 gibt es eine allgemeine Impressumspflicht für Webseiten. Um dieser Impressumspflicht genüge zu tun, steht Ihnen das Skript "Impressum" zur Verfügung, welches Sie bitte so schnell wie möglich der Öffentlichkeit zur Verfügung stellen. Dieses Skript gibt die Kontaktdaten des Administrators aus, weswegen es sehr wichtig ist diese zu pflegen und aktuell zu halten. Wird auf einer Webseite kein Impressum hinterlegt, kann dies mit Bußgeldern von bis zu 50.000 Euro geahndet werden.

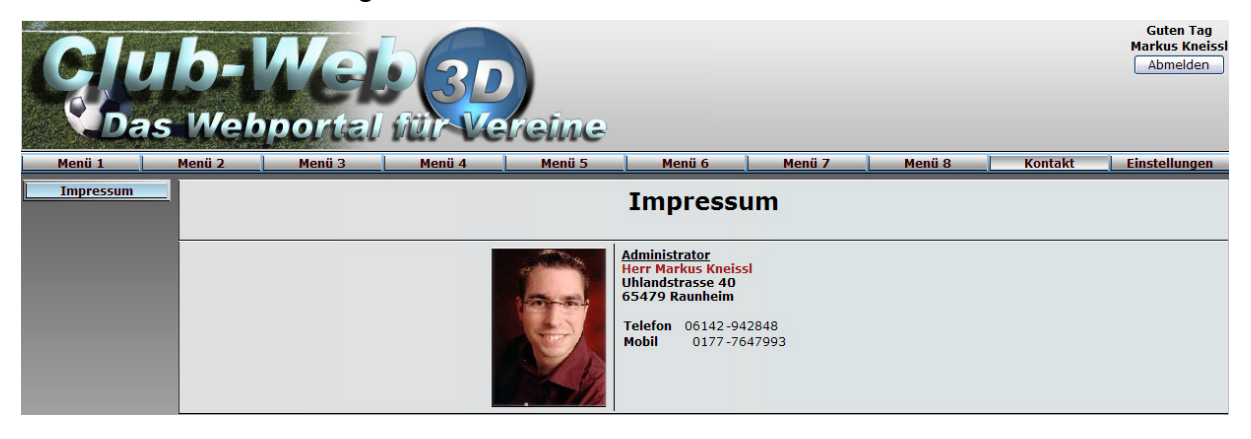

## <span id="page-15-0"></span>**3.3 Das Intro – Der erste Eindruck**

Bei dem Intro handelt es sich um eine kleine Flash-Animation welche dem Besucher einen ersten Eindruck von Ihrem Verein vermitteln soll. Das Intro wird gemeinsam von dem Verein und Club-Web 3D entworfen.

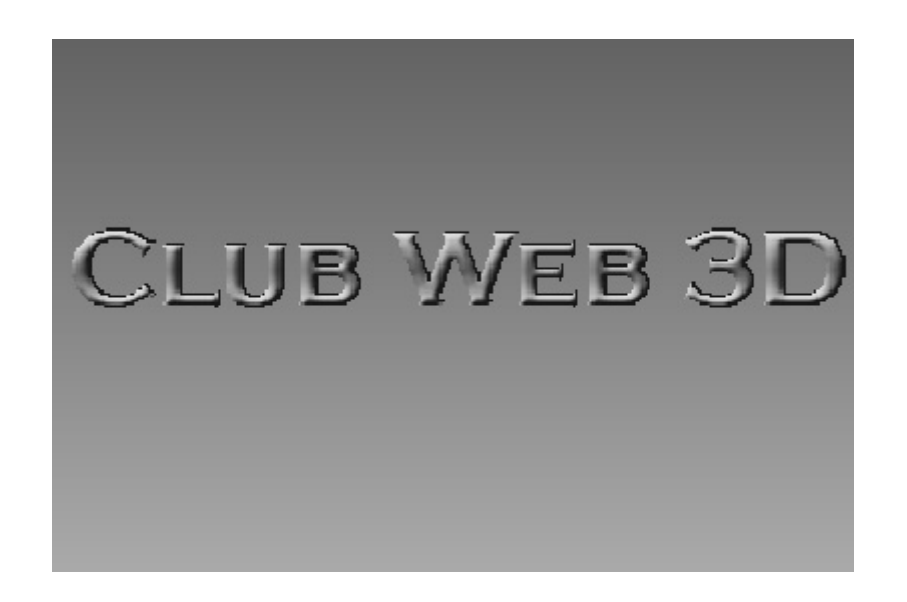

## <span id="page-16-0"></span>**3.4 Das Gästebuch – Die Spuren der Besucher**

Jeder Besucher der Webseite kann im Gästebuch ein oder mehrere Kommentare abgeben. Bei einem angemeldetem Benutzer wird der Name automatisch befüllt und das Bild des Benutzers wird beim Eintrag mit angezeigt. Zusätzlich hat der Benutzer die Möglichkeit seinen eigenen Eintrag wieder zu löschen. Der anonyme Besucher hat diese Möglichkeit nicht.

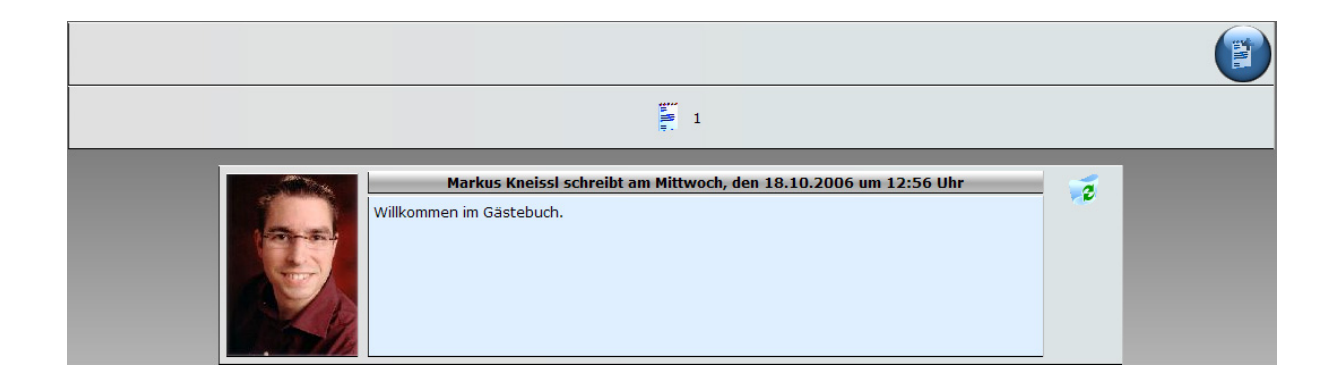

Um einen neuen Eintrag zu verfassen klicken Sie auf das Symbol **External oben rechts in** der Steuerleiste. Sie bekommen nun ein Formular angezeigt, in dem Sie Ihren Namen und Ihren Text eingeben können.

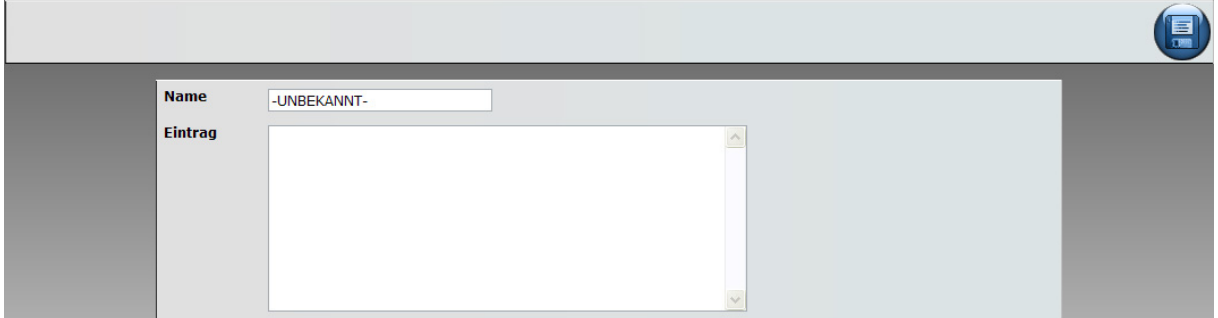

Zum Abschluss klicken Sie auf die Diskette rechts oben um Ihre Eingaben ins Gästebuch zu übertragen.

Für das Gästebuch gibt es ein Administrationsbereich der es ermöglicht Einträge zu löschen. Einträge die älter als 365 Tage sind werden vom Portal automatisch gelöscht.

# <span id="page-17-1"></span>**4 Zusätzliche Skripte**

Das Webportal verfügt zusätzlich zu den im Kapitel 3 beschriebenen Skripten eine umfangreiche Auswahl an weiteren Skripten.

## <span id="page-17-0"></span>**4.1 Die Mitgliederliste**

In der Mitgliederliste werden alle Mitglieder mit ihren Kontaktdaten aufgelistet.

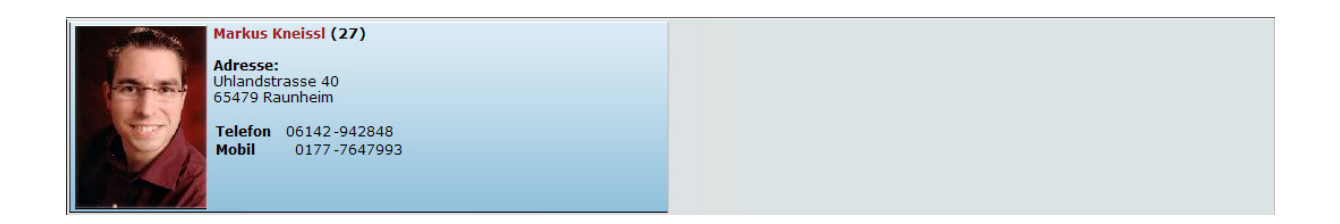

Außerdem ist es möglich einem Mitglied durch einen Klick auf den Namen eine Nachricht zukommen zu lassen.

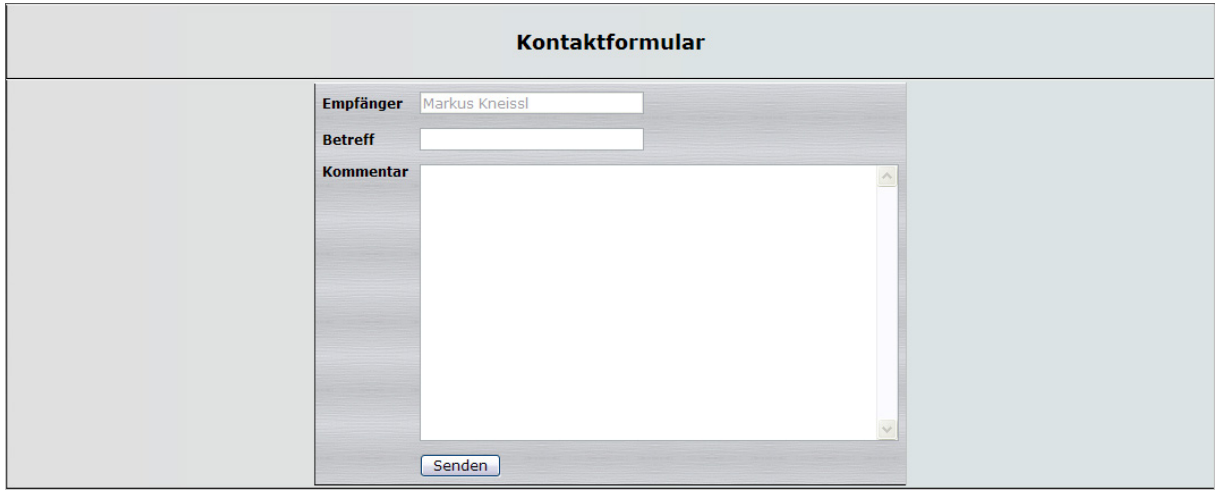

Geben Sie Ihre Nachricht ein und klicken Sie auf 'Senden'.

**Achtung! Damit ein Mitglied in der Mitgliederliste aufgeführt wird, muss in der Benutzerverwaltung bei dem entsprechenden Mitglied ein Haken im Feld 'Mitglied' gesetzt werden.**

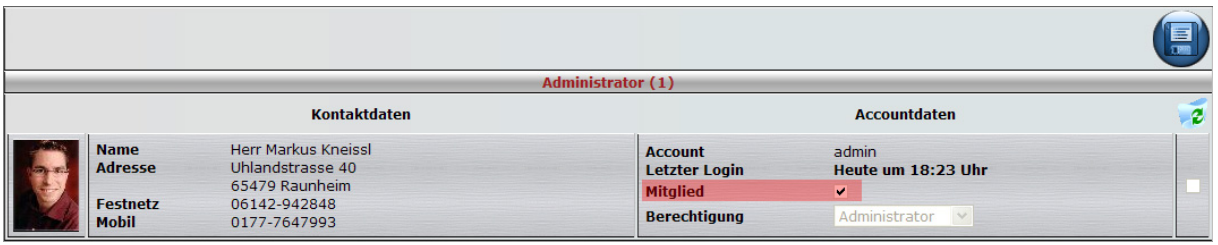

## <span id="page-18-0"></span>**4.2 Die Fotogalerie**

Wie der Name schon sagt, dient die Galerie dazu, Bilder von Ausflügen, Wettkämpfen und Feiern im Internet zu präsentieren. Die Anzahl der Galerien ist nicht limitiert! Hochgeladene Bilder werden automatisch dimensioniert und komprimiert um Speicherplatz zu sparen und eine optimale Anzeige zu gewährleisten.

#### **4.2.1 Anlegen einer neuen Galerie**

Um eine neue Galerie anzulegen gibt es im Administratorbereich den Menüpunkt 'Galerieverwaltung'. Hier werden alle Galerien des Webportals angezeigt. Wenn das Webportal im Rohzustand ist, dann sind noch keine Galerien vorhanden. Klicken Sie

auf das Symbol **in Extracta um eine neue Galerie anzulegen.** 

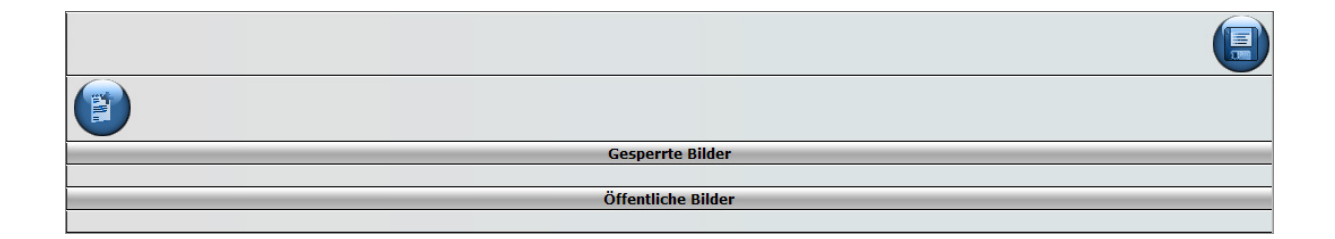

Der neuen Galerie sollten Sie einen aussagekräftigen Titel geben, mit dem Sie die Galerie später wieder erkennen können. Zusätzlich können die maximalen Zeilen und Spalten der Galerie eingestellt werden. Hiermit stellen Sie ein, wie viele Bilder in

einer Zeile bzw. wie viele Zeilen die Galerieseite später einmal haben soll. Standardmäßig sind diese Werte mit maximale Zeilen=4 und maximale Spalten=5 vorbelegt. Insgesamt können also 4x5=20 Bilder pro Galerieseite angezeigt werden. Werden mehr als 20 Bilder in eine Galerie geladen, dann erscheinen die restlichen Bilder auf der nächsten Galerieseite. Auch die maximale Anzahl an Bildern in der Galerie lässt sich einstellen. Wird dieses Limit überschritten, so werden die ältesten und unbeliebtesten Bilder automatisch aus der Galerie gelöscht. Sie können auch die komplette Galerie löschen, indem Sie in dem Feld mit dem Mülleimer einen Haken setzen und speichern.

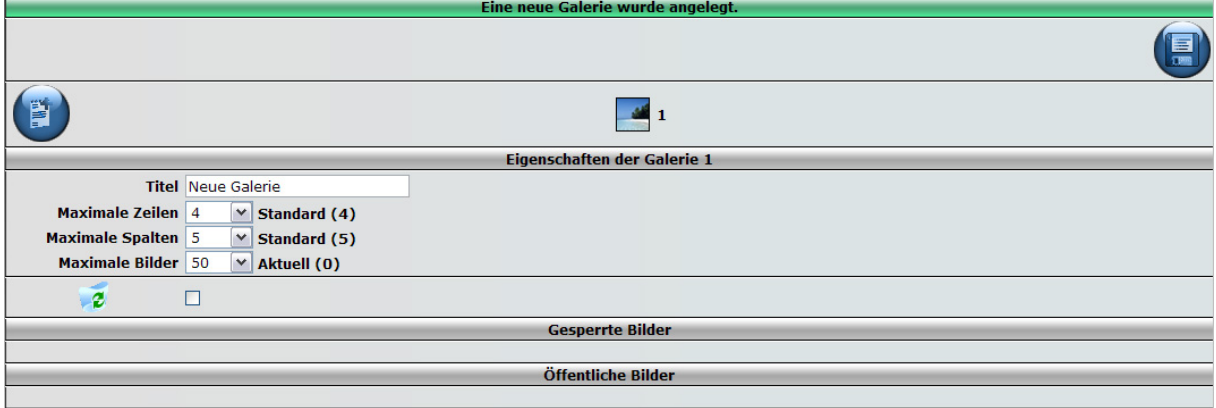

Nun haben Sie eine neue Galerie im Webportal angelegt und müssen diese nur noch einem Menüpunkt zuweisen. Dies erledigen Sie in der Menüsteuerung. Legen Sie wie in Kapitel 2 beschrieben einen neuen Menüpunkt an, verknüpfen Sie ihn mit dem Skript "Galerie" und wählen Sie als Parameter die gewünschte Galerie aus.

#### **4.2.2 Hochladen von Galeriebildern**

Unter dem von Ihnen angelegten Menüpunkt sollte sich nun eine leere Galerie befinden. Im angemeldetem Zustand haben Sie die Möglichkeit Bilder hochzuladen sowie einen Alternativtext für Ihr Bild anzugeben. Der Alternativtext wird angezeigt wenn Sie später mit der Maus über das Bild fahren oder wenn Sie einen Browser verwenden, der keine Bilder anzeigen kann oder darf.

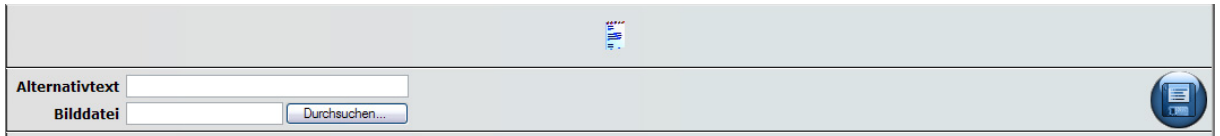

Nachdem Sie ein Bild ausgewählt und evtl. den Alternativtext eingegeben haben, klicken Sie auf die Diskette zum speichern.

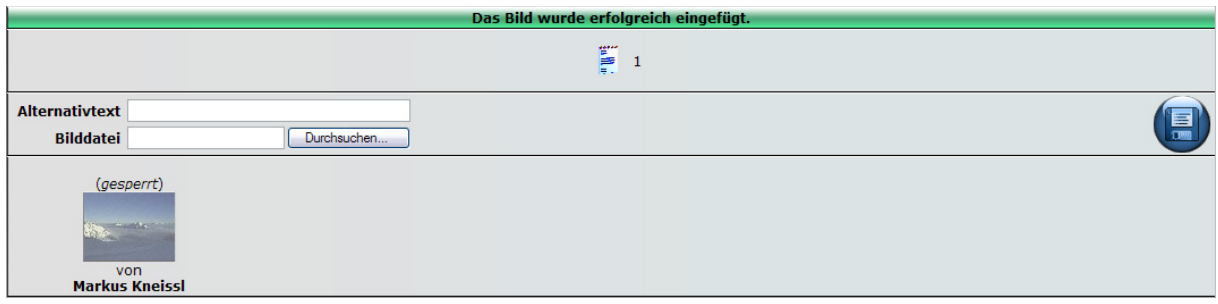

Das Bild wurde nun in die Galerie hochgeladen, ist aber vorerst nur für die Person sichtbar, die das Bild hochgeladen hat. Ein Administrator muss das Bild in der Galerieverwaltung zuerst freischalten, damit es für alle Besucher des Webportals sichtbar wird. Dies ist eine Schutzfunktion, die verhindern soll, dass ein Benutzer z.B. pornografisches oder rechtsextremes Material unzensiert ins Webportal stellen kann.

#### **4.2.3 Bearbeiten einer Galerie**

Gesperrte Bilder müssen von einem Administrator in der Galerieverwaltung freigeschaltet werden. Darüber hinaus hat der Administrator die Möglichkeit Bilder wieder zu sperren oder in eine andere Galerie zu verschieben.

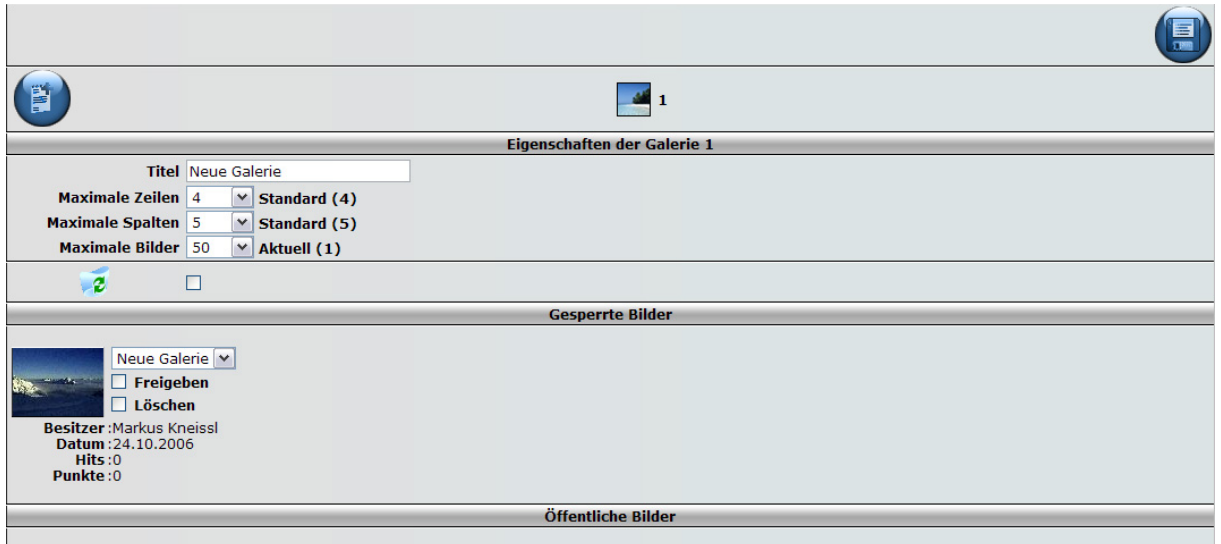

## <span id="page-21-0"></span>**4.3 Umfragen und Abstimmungen**

Hin und wieder kommt es vor, dass in einem Verein Entscheidungen getroffen werden müssen. Hierfür verfügt das Webportal über ein Umfrageskript mit umfangreichen Konfigurationsmöglichkeiten. Umfragen und Abstimmungen sind geheim. Daher kann nicht nachvollzogen werden, welche Wahl ein Benutzer getroffen hat. Das Ergebnis der Umfragen und Abstimmungen ist jedoch öffentlich.

#### **4.3.1 Anlegen einer Umfrage**

Zum Anlegen einer Umfrage rufen Sie im Administratorbereich das Menü Abstimmungen' auf. Klicken Sie auf das Symbol um eine neue Abstimmung anzulegen. Die Konfiguration der Umfrage findet in 2 weiteren Schritten statt.

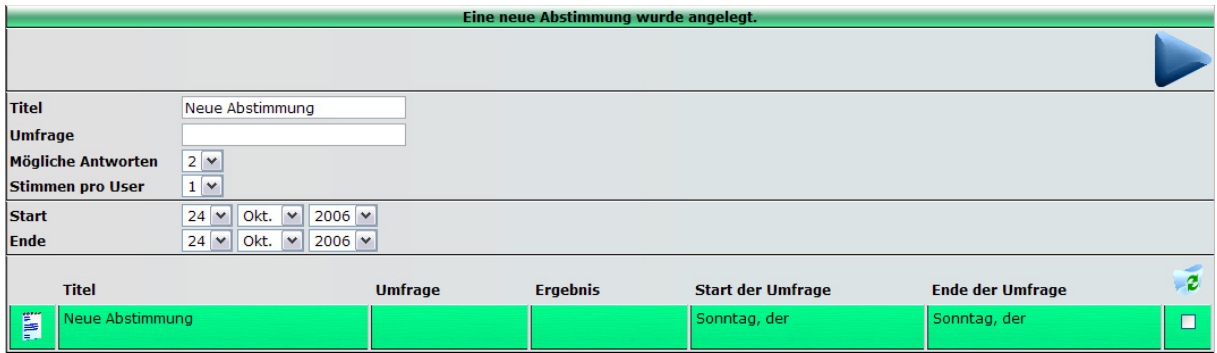

#### **Schritt 1**

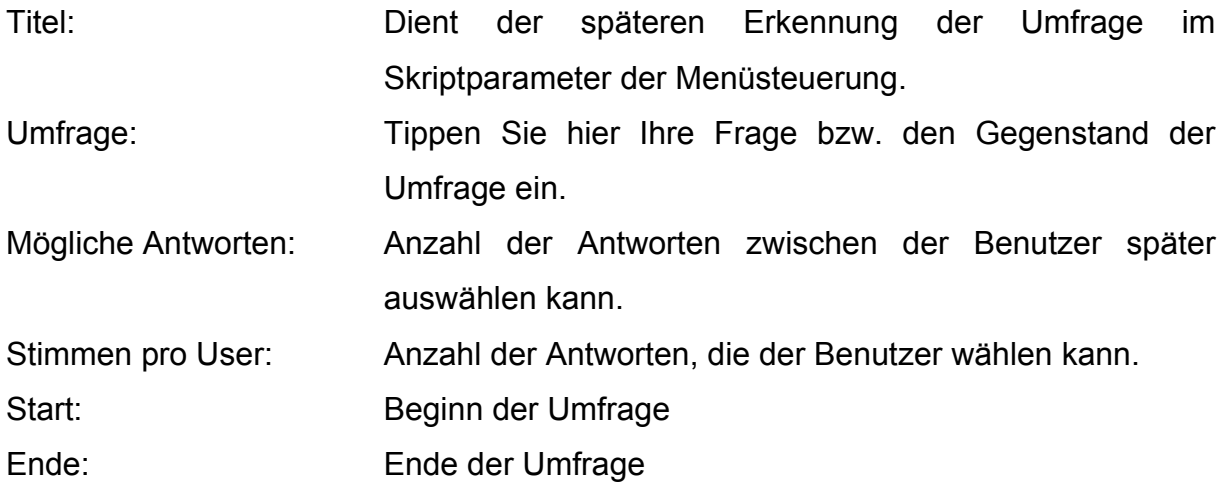

Nachdem alle Eingaben gemacht sind, klicken die den Pfeil oben rechts in der Steuerleiste an. Sie können nun mit Schritt 2 fortfahren.

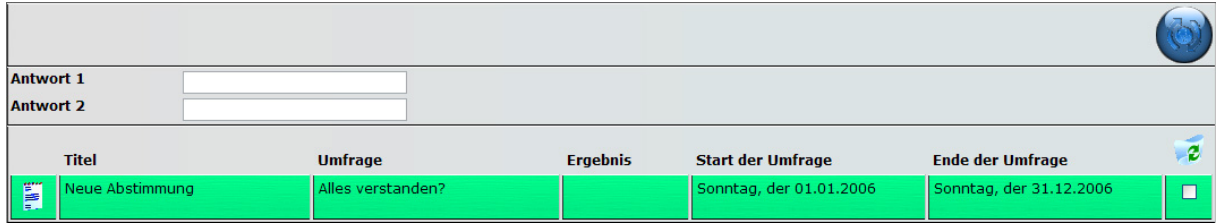

#### **Schritt 2**

Geben Sie nun die möglichen Antworten der Umfrage ein. Und klicken Sie auf das Symbol , Update' oben rechts in der Steuerleiste.

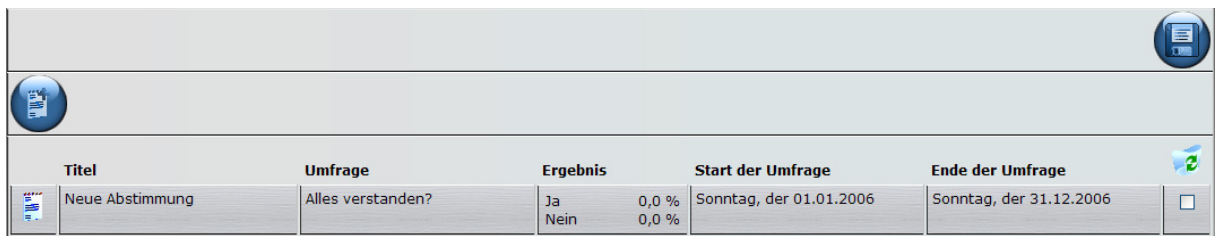

Fertig ist die Umfrage. Die Zuweisung zu einem Menüpunkt wird über die Menüsteuerung gemacht. Wählen Sie hier für einen Menüpunkt das Skript 'Abstimmungen' aus und stellen Sie als Parameter die gewünschte Umfrage ein.

Nach dem Ende der Umfrage wird vom Webportal eine eMail an den News-Verteiler gesendet und alle angemeldeten Benutzer, die in diesem Verteiler stehen, erhalten das Ergebnis der Umfrage.

**Achtung! Wird eine Umfrage nachträglich durch einen Administrator korrigiert, bzw. zum Korrigieren geöffnet, so verschwinden alle bereits abgegebenen Stimmen.**

## **4.3.2 Bei einer Umfrage abstimmen**

Ein Abstimmen ist nur möglich, wenn Sie registriert und eingeloggt sind. Setzen Sie Ihren Haken bei der gewünschten Antwort und speichern Sie Ihre Wahl.

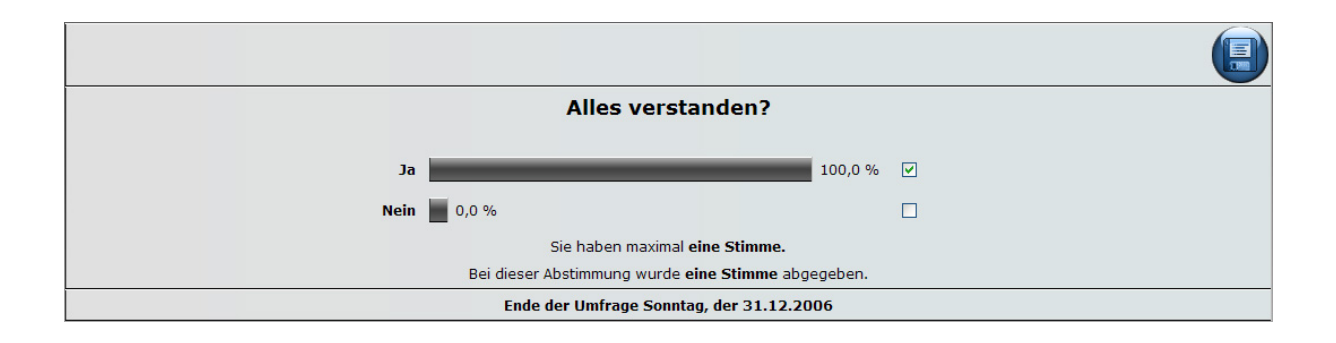

Sie können Ihre Wahl bis zum Ende der Umfrage jederzeit ändern.

## **4.3.3 Start und Ende einer Umfrage**

Eine Umfrage kann jederzeit mit einem Menüpunkt verknüpft und angezeigt werden. Das Abstimmen ist jedoch nur innerhalb des Umfragezeitraums möglich. Nach Ende der Umfrage wird eine eMail mit dem Ergebnis an den News-Verteiler geschickt.

## <span id="page-24-0"></span>**4.4 Die eMail Verteiler**

Das Webportal stellt Ihnen eine Verteilerfunktionalität für eMails zur Verfügung. Es gibt 3 feste eMail-Verteiler, welche fest und unlöschbar in das System integriert sind.

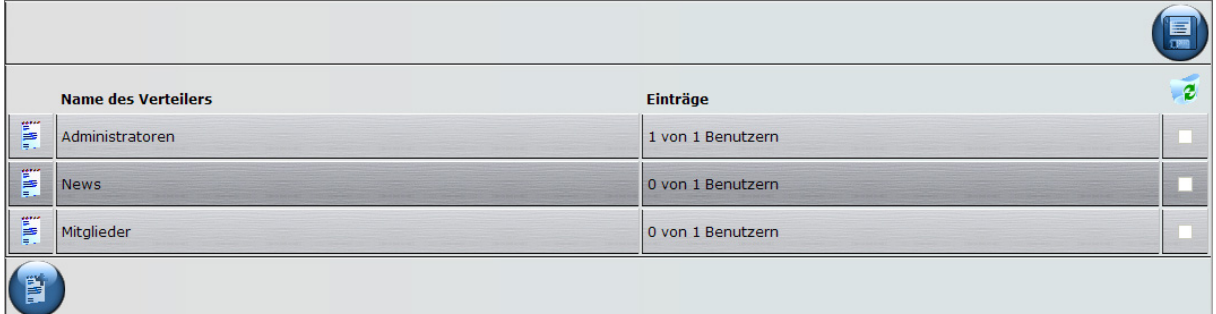

## **4.4.1 Der Administrator-Verteiler**

In diesen Verteiler können beliebige Benutzer aufgenommen werden. Standardmäßig befindet sich nur der Hauptadministrator in diesem Verteiler. Meldet sich z.B. ein neuer Benutzer an, so wird ein Hinweis an alle Benutzer geschickt, die sich im Administrator-Verteiler befinden. Sollten sich in einer Galerie gesperrte Bilder befinden, die innerhalb eines Tages nicht freigegeben wurden, so erhalten die Administratoren ebenfalls einen Hinweis per eMail.

#### **4.4.2 Der News-Verteiler**

Dieser Verteiler kann nicht manuell konfiguriert werden. Benutzer, die in Ihren persönlichen Daten die aktuellsten News anfordern, befinden sich automatisch in diesem Verteiler.

#### **4.4.3 Der Mitglieder-Verteiler**

Der Mitgliederverteiler kann ebenfalls nicht direkt konfiguriert werden. Hierin befinden sich alle Benutzer, die in der Benutzerverwaltung als Mitglied deklariert wurden.

#### **4.4.4 Anlegen eines Verteilers**

Zusätzlich zu den festen Verteilern können beliebig viele Verteiler angelegt werden, die nachher völlig frei konfigurierbar sind. Zum Anlegen eines neuen Verteilers

klicken Sie einfach auf das Symbol

Um Benutzer in den Verteiler aufzunehmen, klicken Sie auf das Symbol , und fügen Sie die Benutzer durch Setzen eines Hakens hinzu.

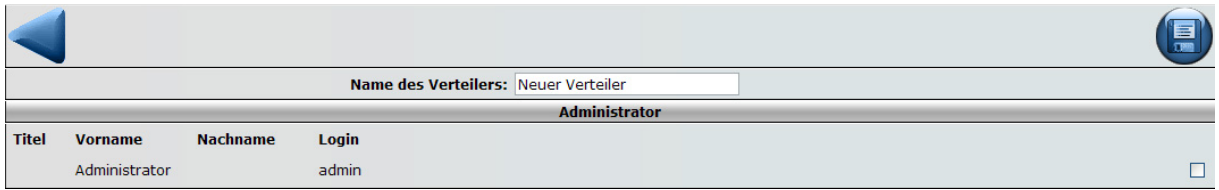

## **4.5 Das Kontaktformular**

Das Kontaktformular bildet das Gegenstück zum Verteiler. Hiermit können Sie eine Mitteilung an einen der Verteiler schreiben und verschicken.

## **4.5.1 Mitteilungsempfänger eines Kontaktformulars festlegen**

Zum Festlegen des Zielverteilers eines Kontaktformulars gehen Sie in die Menüsteuerung und weisen einem Menüpunkt das Skript "Kontaktformular" zu. Nach dem Speichern werden Ihnen die vorhandenen Verteiler als Parameter angeboten. Wählen Sie den gewünschten Verteiler aus und speichern Sie die Einstellungen erneut.

## **4.6 Die Terminverwaltung**

Eine der wichtigsten Funktionalitäten des Webportals ist die Terminverwaltung. Hier können Sie Veranstaltungen, Trainings-, Wettkampf- oder sonstige Termine eintragen und später in chronologischer Reihenfolge anzeigen lassen. Darüber hinaus können bestimmte Personengruppen per Verteiler automatisch über die bevorstehenden Termine erinnert werden.

#### **4.6.1 Anlegen eines Termins**

Zum Anlegen eines Termins füllen Sie einfach die entsprechenden Felder mit den Eigenschaften des Termins aus, und klicken Sie auf speichern.

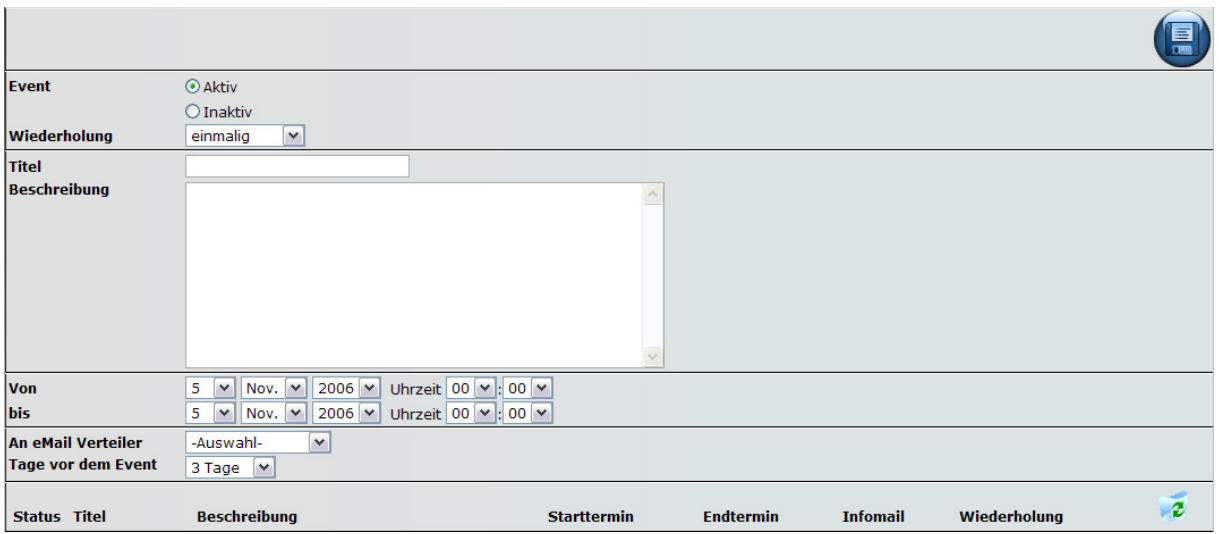

**Event:** Aktiv / Inaktiv gibt an, ob ein Termin nur inaktiv in der Datenbank liegen soll oder ob er aktiv in der Terminliste (bevorstehend/abgeschlossen) geführt wird. Ein inaktiver Termin verschickt keine Verteilermail.

**Wiederholung:** Diese Option gibt an, ob sich der Termin in einem bestimmten Rhythmus wiederholt wie z.B. Training oder Stammtisch. Der Rhythmus kann von "täglich" bis "alle 28 Tage" eingestellt werden. Ist der Termin abgelaufen und es wurde ein Wiederholungszeitraum festgelegt, dann wird das Datum des Termins automatisch auf das neue Datum hoch gesetzt.

**Titel:** Der Titel des Termins.

**Beschreibung:** Geben Sie hier Ihren Beschreibungstext ein, der später in der Terminliste gezeigt werden soll.

**Von/bis:** Start- und Endzeitpunkt des Termins oder der Veranstaltung.

**An eMail Verteiler:** Hier legen Sie den eMail Verteiler fest, an den später die Erinnerungsmail geschickt werden soll.

**Tage vor dem Event:** Die Anzahl der Tage vor dem Event, wenn die Erinnerungsmail verschickt werden soll.

#### **4.6.2 Bevorstehende Termine**

Um die bevorstehenden Termine für Benutzer sichtbar zu machen, legen Sie einen neuen Menüpunkt an und verknüpfen Sie diesen mit dem Skript "Termine (bevorstehend)".

#### **4.6.3 Vergangene Termine**

Um die bevorstehenden Termine für Benutzer sichtbar zu machen, legen Sie einen neuen Menüpunkt an und verknüpfen Sie diesen mit dem Skript "Termine (abgeschlossen)".

#### **4.7 Der Dateimanager**

Damit auch komplette Dateien mit dem Webportal verwaltet werden können, steht Ihnen der Dateimanager zur Verfügung. Hier können Sie Dateien in das Webportal laden und dann anderen Benutzern zum Download anbieten.

#### **4.7.1 Hochladen von Dateien**

Unter Einstellungen Dateimanager haben Sie die Möglichkeit bestimmte Dateitypen in das Webportal zu laden. Diese Dateien werden in verschiedene Dateigruppen gegliedert.

**Bilder:** JPG-; GIF-; PNG-Dateien

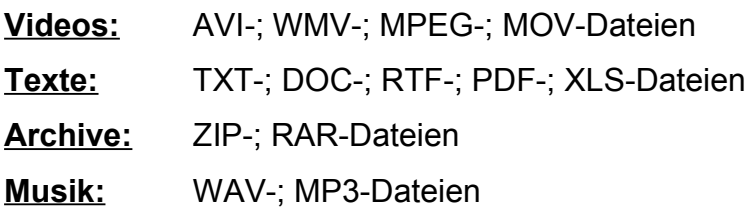

Zusätzlich können Sie eine Berechtigungsstufe für die hochgeladene Datei festlegen. Stellen Sie einem Benutzer diese Datei später per Download-Skript zur Verfügung, so bekommt der Benutzer nur die Dateien angezeigt, für die er berechtigt ist.

## **4.7.2 Dateien zum Download anbieten**

Es gibt 2 Möglichkeiten wie Sie anderen Benutzern Zugriff auf Ihre Dateien gewähren können:

#### **über eine Dateireferenz in einem Dokument:**

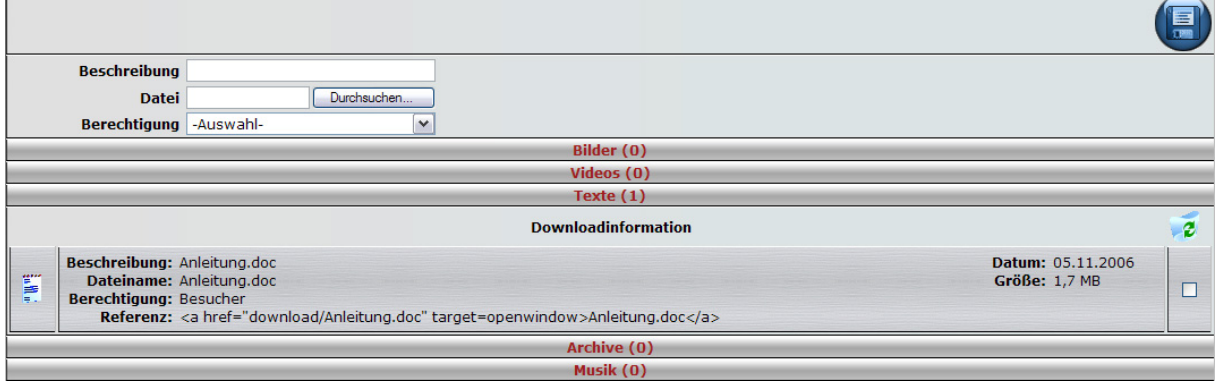

Im Dateimanager wird für jede Datei eine Referenz angezeigt. Sie können diese Referenz auf Ihrem Browserfenster markieren und kopieren. Öffnen Sie nun ein Dokument und fügen Sie die Referenz (Link) in das Textfeld ein. Zusätzlich aktivieren Sie für diesen Absatz die HTML-Gültigkeit. Der Benutzer erhält nun die Möglichkeit per Klick auf den Link im Dokument die Datei herunter zu laden oder sich diese gleich anzeigen zu lassen.

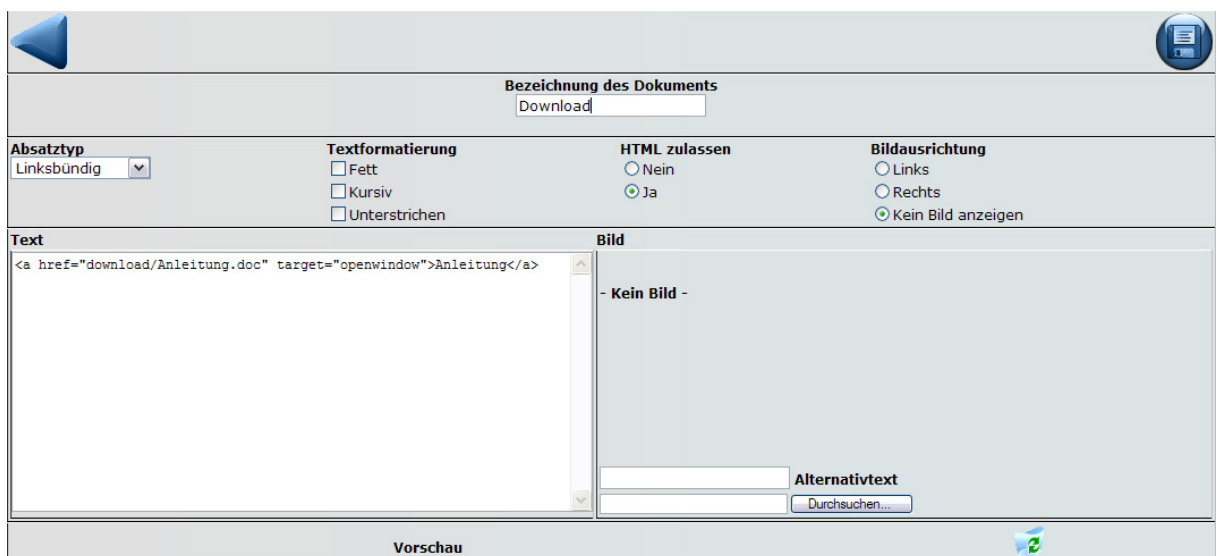

**Die Reaktion Ihres Browsers ist abhängig von dem Dateityp auf den Sie zugreifen.**

#### **über das Download-Skript:**

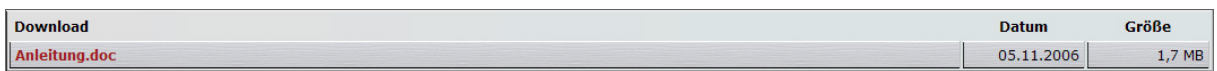

Legen Sie einen neuen Menüpunkt an und verknüpfen Sie diesen mit dem Skript "Download". Speichern Sie Ihre Einstellungen. Nun werden Ihnen als Parameter die unterschiedlichen Dateigruppen angeboten. Wählen Sie die gewünschte Gruppe aus und speichern Sie Ihre Einstellungen erneut.

# <span id="page-31-1"></span>**5 Weitere Funktionen**

## <span id="page-31-0"></span>**5.1 Die Benutzerverwaltung**

Um die Rollen der Benutzer, welche mit dem Webportal arbeiten, verteilen zu können, steht Ihnen die Benutzerverwaltung zur Verfügung. Hier können den Benutzern Berechtigungen erteilt oder entzogen werden sowie die Vereinsmitgliedschaft festgelegt werden. Auch das Löschen kompletter Benutzer ist möglich.

## **5.1.1 Berechtigung und Mitgliedschaft eines Benutzers ändern**

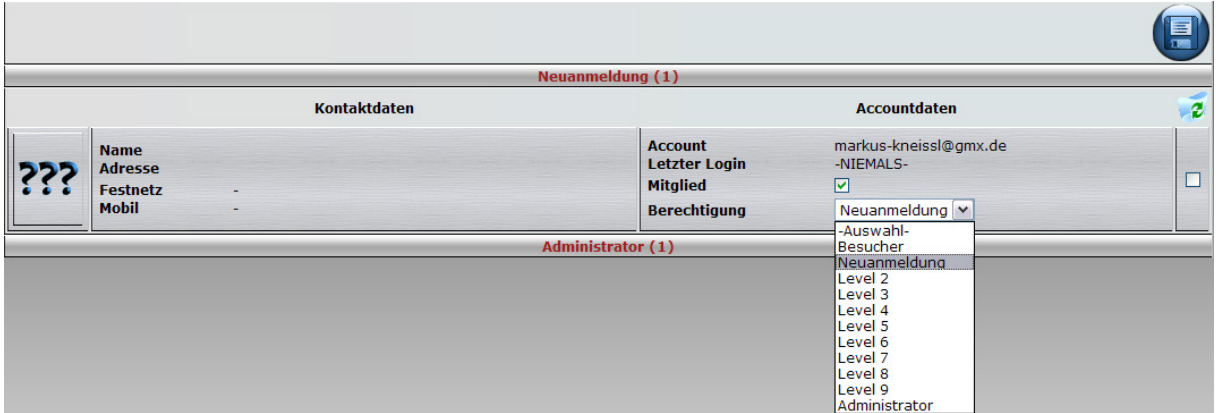

Um einen Benutzer als Vereinsmitglied einzustufen setzen Sie einen Haken bei Mitglied. Eine höhere oder niedrigere Berechtigungsstufe kann im Feld Berechtigung ausgewählt werden. Speichern Sie, um Ihre Einstellungen zu übernehmen.

Wenn Sie einen Haken ganz rechts unterhalb des Mülleimers setzen, dann können Sie einen Benutzer komplett löschen.

#### **Achtung:**

**Mit dem Löschen eines Benutzers löschen Sie auch sämtliche Einträge die zu diesem Benutzer gehören. Beispiel: Gästebucheinträge, Galeriefotos, aber** **auch Dokumente, von denen der Benutzer der Autor ist. Vermeiden Sie es einen Administrator zu löschen, wenn Sie nicht genau wissen was Sie damit bewirken wollen. Zur Not setzen Sie sich bitte mit Club-Web-3D in Verbindung.**

## <span id="page-32-0"></span>**5.2 Benennung der Berechtigungen**

Hier können Sie die Bezeichnung der Berechtigungsstufen verändern, um Sie etwas aussagekräftiger zu gestalten.

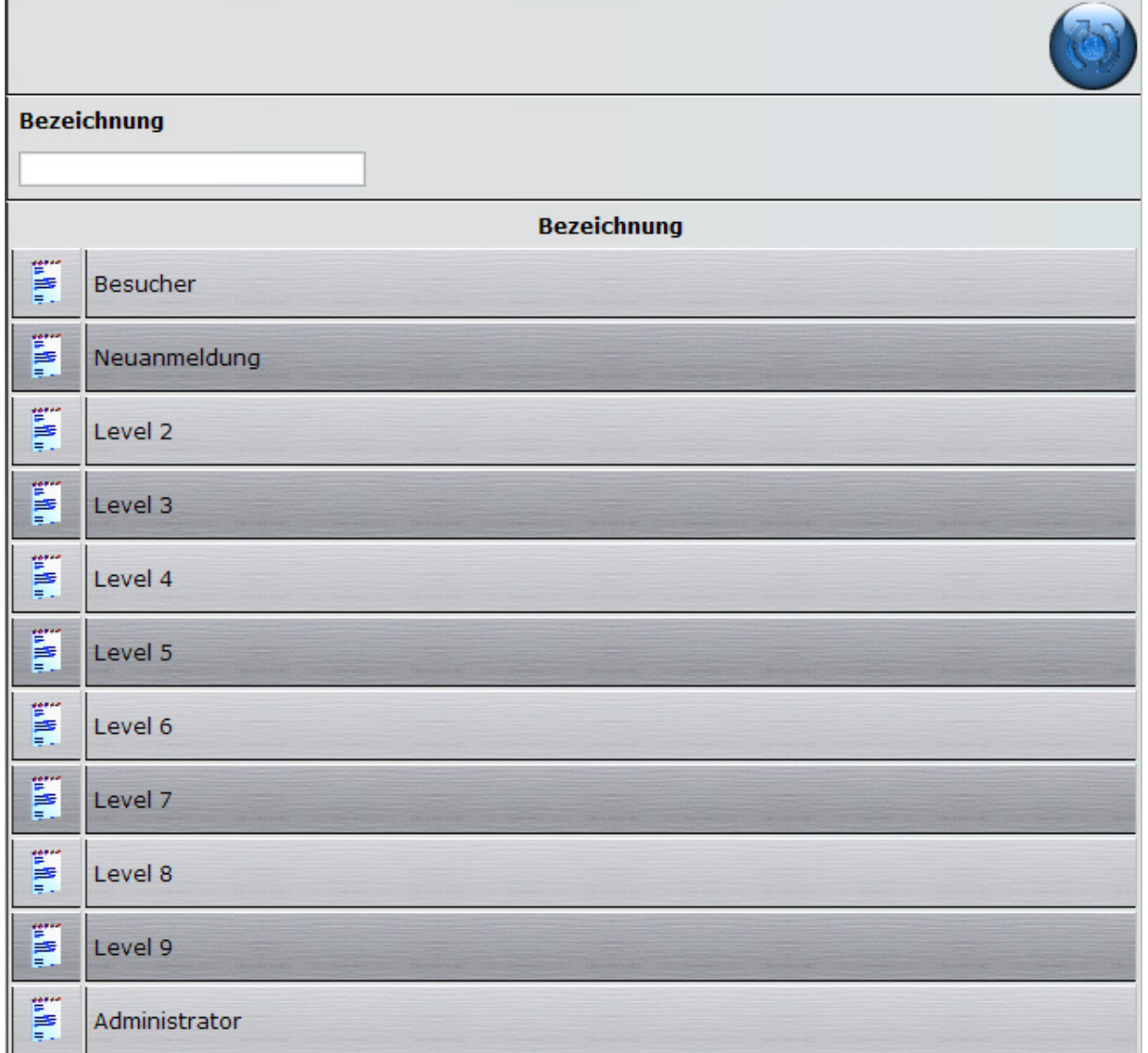

Klicken Sie auf das Symbol zum Bearbeiten, ändern Sie die Bezeichnung und speichern Sie Ihre Änderung ab.

# <span id="page-33-0"></span>**5.3 Geburtstag von Mitgliedern**

Das Webportal verschickt eine Woche vor dem Geburtstag eines Mitglieds, eine Erinnerungsmail an alle Vereinsmitglieder, mit Ausnahme der Person, die Geburtstag hat.

# <span id="page-34-0"></span>**6 Probleme, Ursachen und Lösungen**

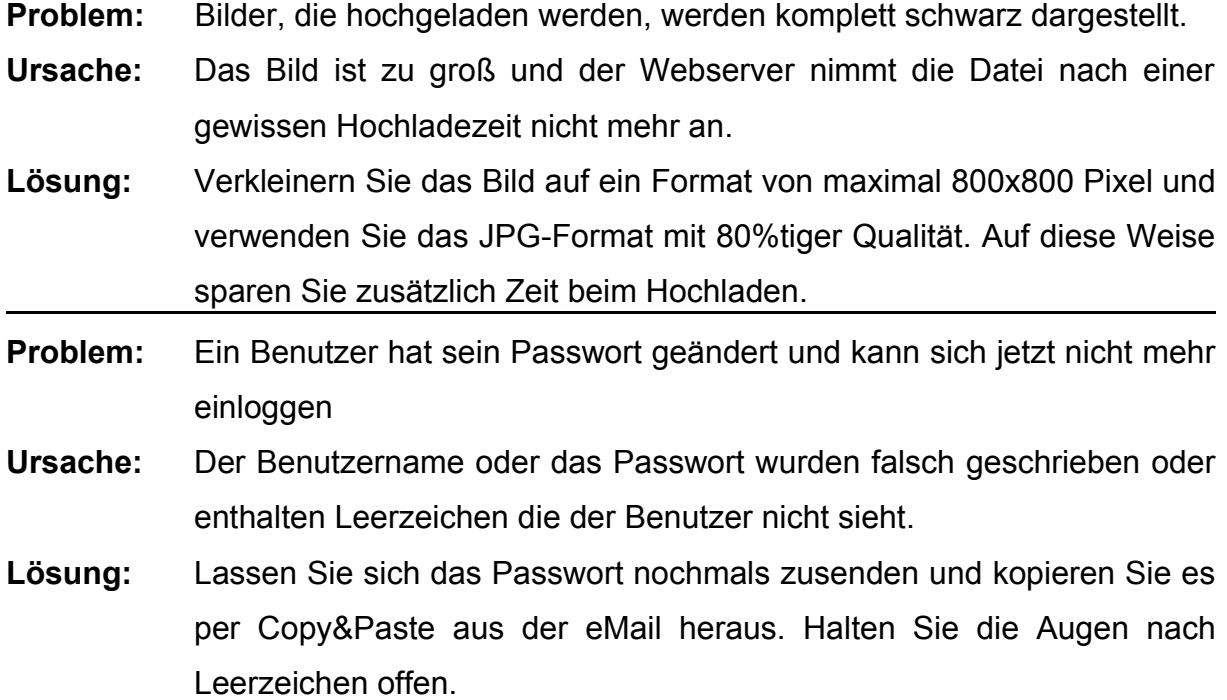

Sollten weitere Probleme oder Fehler auftreten, dann setzen Sie sich bitte mit mir in Verbindung.

Club-Web-3D (info@club-web-3d.de) Markus Kneissl Uhlandstrasse 40 65479 Raunheim

Tel.: 06142-942848 Mobil: 0177-7647993